## 4.貸出の多い資料

貸出の多い資料では、特定の期間内で貸出回数が多い資料の一覧を表示します。 図書館ホームページの場合、画面上部のリンクメニュー資料を探すのメニューをクリック し、「貸出の多い資料」をクリックしてください。

OPAC の場合、メニューリンク一覧の「各種一覧・その他▼」の「貸出の多い資料」もし くはメニューアイコン一覧で「貸出の多い資料」をクリックしてください。 ※メニューアイコン一覧は館内 OPAC でのみ設定されています。

<一覧画面>

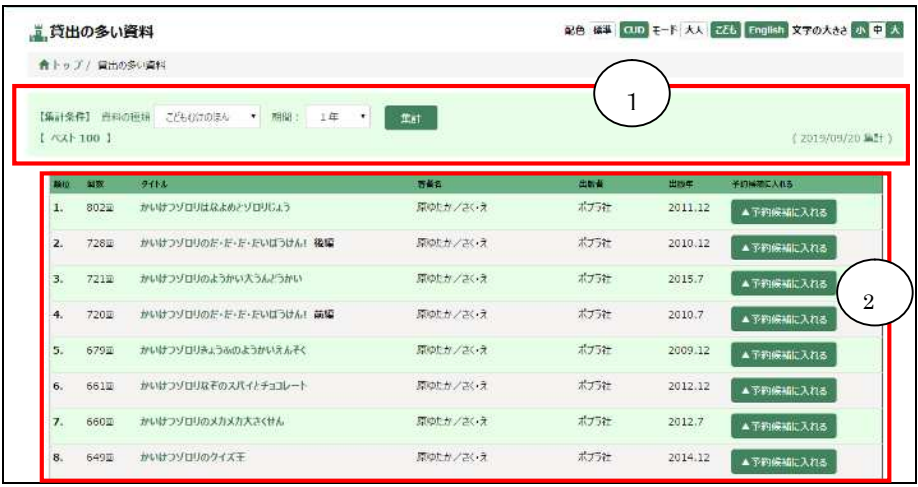

① 集計条件、件数

集計の条件(資料の種類、期間)、および集計結果の件数と集計日が表示されます。 集計の条件を設定し、集計ボタンを押すと結果一覧に反映されます。

② 結果一覧

集計結果の一覧が表示されます。

タイトルをクリックすると、資料の詳しい内容を見ることができます。